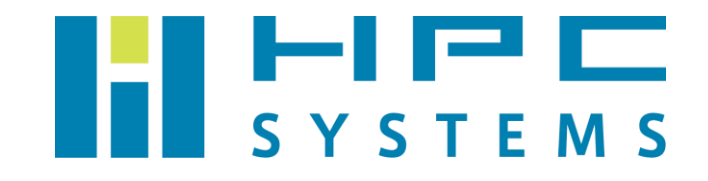

# 障害情報採取手順書 (Ubuntu)

# 目次

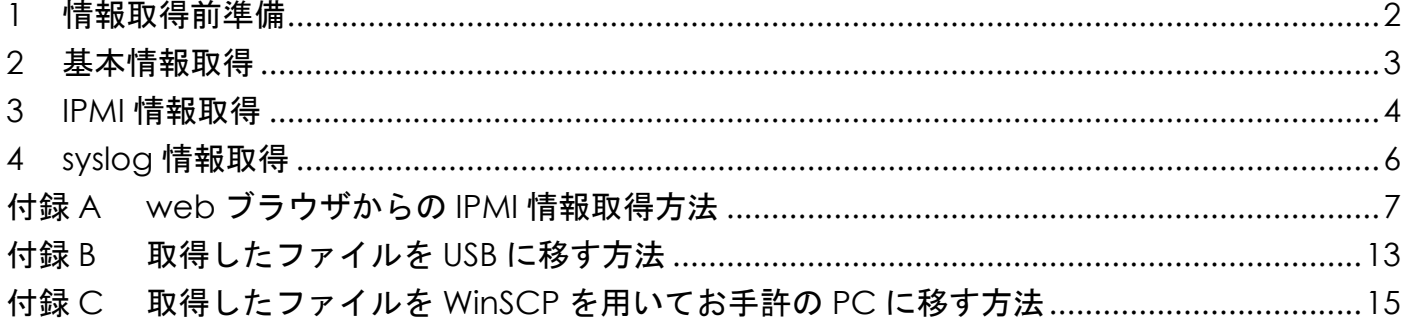

# <span id="page-2-0"></span>**1** 情報取得前準備

### ①. マシンへのログイン

hpc ユーザーでマシンにログインします。

#### ②. ログファイル格納ディレクトリの作成

#### **mkdir /home/hpc/**ホスト名**\_yyyymmdd**

例) ホスト名: hpc、実施日: 2022/1/1 の場合 mkdir /home/hpc/hpc\_20220101

#### ③. ログファイル格納ディレクトリへの移動

**cd /home/hpc/**ホスト名**\_yyyymmdd**

以降の手順で実施する全てのコマンドは、「/home/hpc/ホスト名\_yyyymmdd」ディレクトリにいる 状態で実施してください。

以降の手順で取得するファイルが全て「/home/hpc/ホスト名\_yyyymmdd」ディレクトリ内に格納さ れるようになります。

# <span id="page-3-0"></span>**2** 基本情報取得

#### ①.「1 情報取得前準備」の実施

2ページ目の「1 情報取得前準備」をご参照ください。

#### ②. 基本情報取得用スクリプトの有無の確認

**ls /home/hpc/hpcs\_work**

→ 「check.ubuntu.sh」という名称のファイルが存在することを確認します。

#### ③. 基本情報取得用スクリプトの実行

**sudo /home/hpc/hpcs\_work/check.ubuntu.sh** ホスト名 →基本情報取得用スクリプトで取得した情報は、「/home/hpc/ホスト名\_yyyymmdd」 ディレクトリ内の、上記コマンドで指定したホスト名のファイルに格納されます。

※「check.ubuntu.sh」が無い場合は、担当者へご連絡ください。

# <span id="page-4-0"></span>**3 IPMI** 情報取得

※ipmitool コマンドが使用できない場合は、7 ページ目の「付録 A web ブラウザからの IPMI 情報取得方法」をご参照ください。

#### ①.「1 情報取得前準備」の実施

2ページ目の「1 情報取得前準備」をご参照ください。

#### ②. BMC 基本情報の取得

**sudo ipmitool bmc info > ipmi-bmc.log** → 「ipmi-bmc.log」という名称のファイルに、BMC 基本情報が格納されます。

#### ③. Sensor Readings 情報の取得

**sudo ipmitool sensor > ipmi-sensor.log** → 「ipmi-sensor.log」という名称のファイルに、Sensor Readings 情報が格納されます。

#### ④. Health Event Log 基本情報の取得

**sudo ipmitool sel list > ipmi-event.log** → 「ipmi-event. log」という名称のファイルに、Health Event Log 基本情報が格納されます。

#### ⑤. Health Event Log 詳細情報の取得

**sudo ipmitool sel list -vvv > ipmi-event-detail.log**

→ 「ipmi-event-detail.log」という名称のファイルに、Health Event Log 詳細情報が 格納されます。

### ⑥. FRU 情報の取得

**sudo ipmitool fru print > ipmi-fru.log** → 「ipmi-fru. log」という名称のファイルに、FRU 情報が格納されます。

#### ⑦. Fan Mode 情報の取得

**sudo ipmitool raw 0x30 0x45 0x00 > ipmi-fanmode.log** → 「ipmi-fanmode. log」という名称のファイルに、Fan Mode 情報が格納されます。

# <span id="page-6-0"></span>**4 syslog** 情報取得

#### ①.「1 情報取得前準備」の実施

2ページ目の「1 情報取得前準備」をご参照ください。

#### ②. システムに関する一般的なログ情報の取得

**sudo tar cfv syslog.tar /var/log/syslog\*** 

→「syslog.tar」という名称のファイルに、システムに関する一般的なログ情報が 格納されます。

#### ③. 認証・セキュリティに関するログ情報の取得

**sudo tar cfv auth.tar /var/log/auth.log\*** 

→ 「auth.tar」という名称のファイルに、認証・セキュリティに関するログ情報が 格納されます。

# <span id="page-7-0"></span>付録**A web** ブラウザからの **IPMI** 情報取得方法

#### ①. IPMI へのログイン

web ブラウザから IPMI にログインします。

 ※IPMI へのログイン方法に関しては、マシン納品時に同梱されている 「IPMI へのログイン手順書」をご参照ください。 「IPMI へのログイン手順書」が無い場合は、担当者にご連絡ください。

#### ②. BMC 基本情報の取得

「Dashboard」内の「System」項目のスクリーンショットを撮影します。 スクリーンショットファイル名は「ipmi-bmc」としてください。

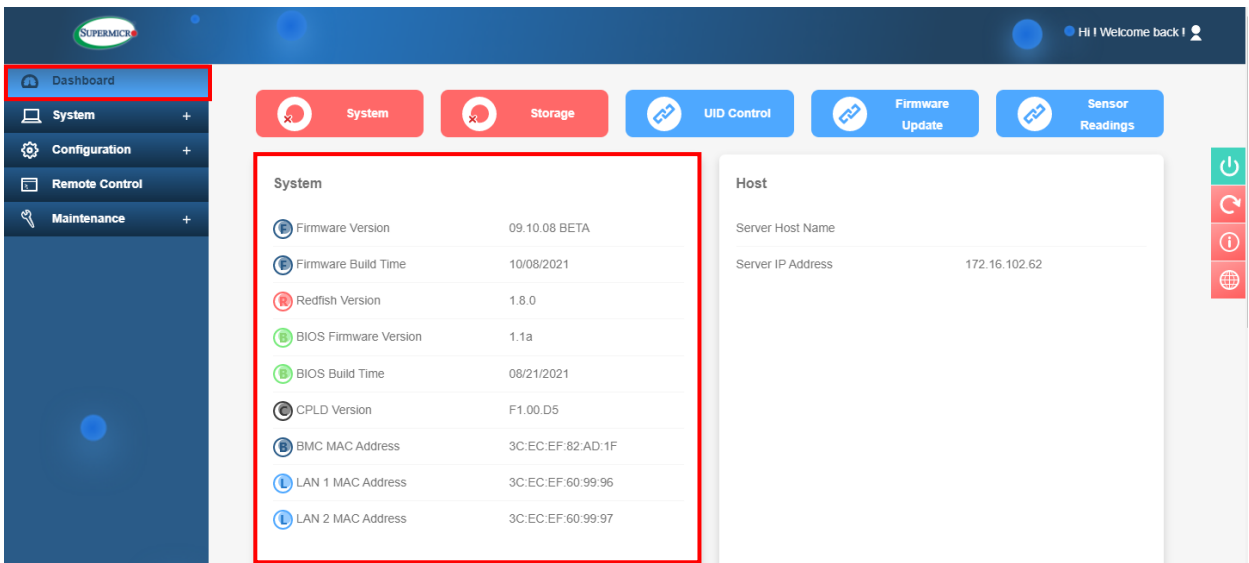

### ③. Sensor Readings 情報の取得

1.「Dashboard」内の「Sensor Readings」を左クリックします。

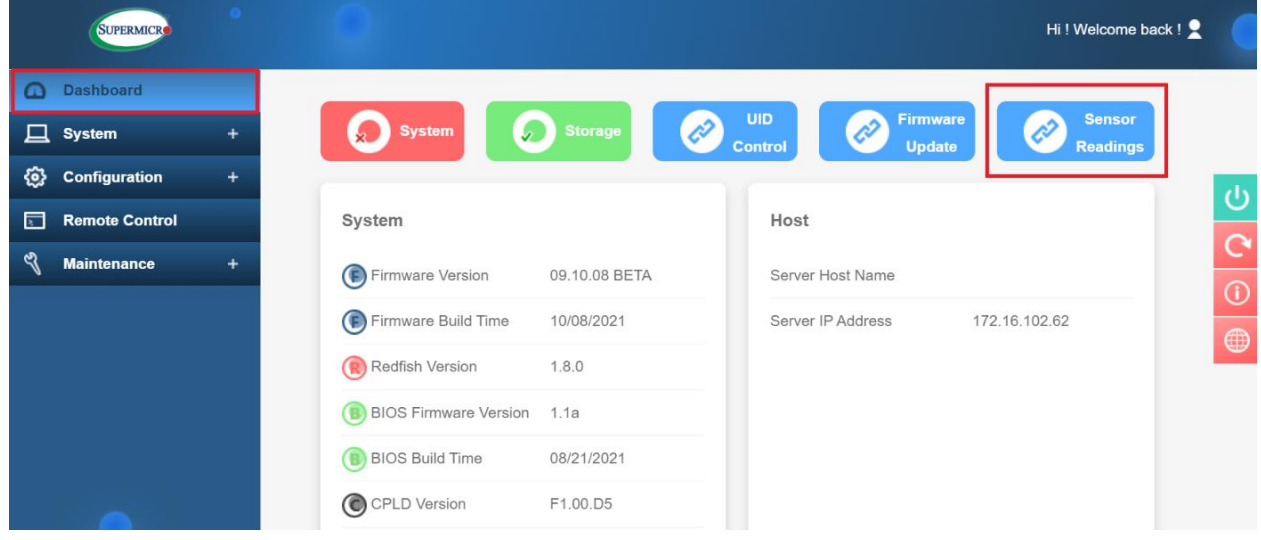

2.「Show Thresholds」を「ON」にした状態で、

「Sensor Readings」項目内の「Export to Excel」を左クリックし、 Excel ファイル名を「ipmi-sensor」として、Sensor Readings の内容を保存します。

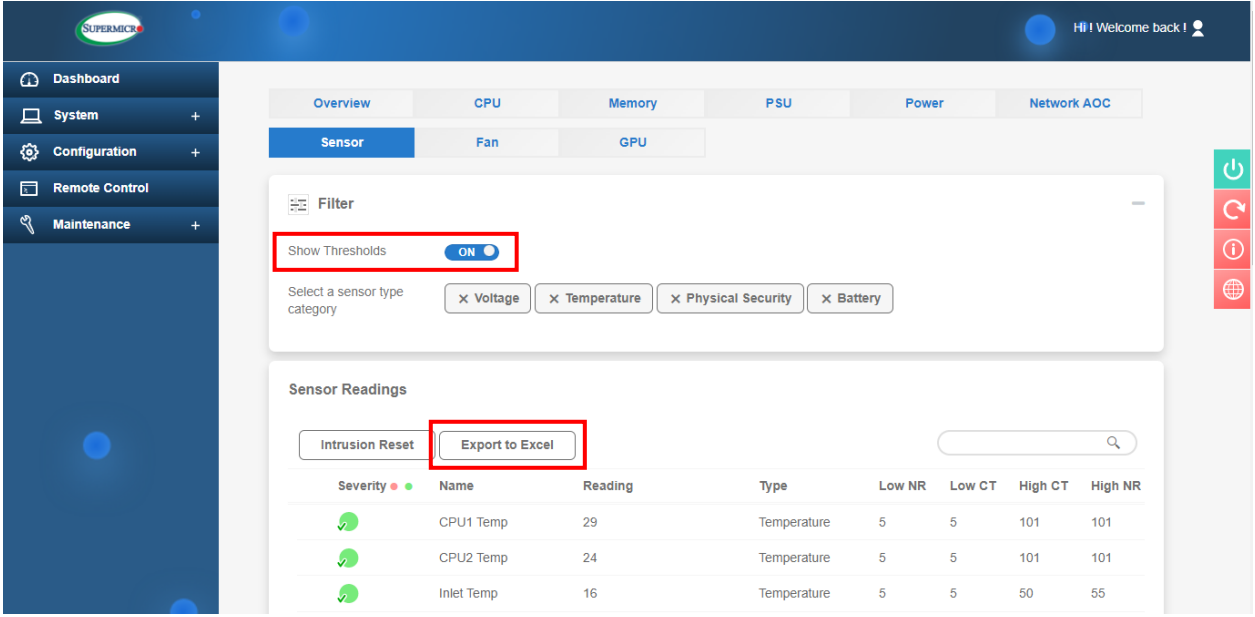

### ④. Health Event Log 情報の取得

1.「System」タブ内の「Health Event Log」を左クリックします。

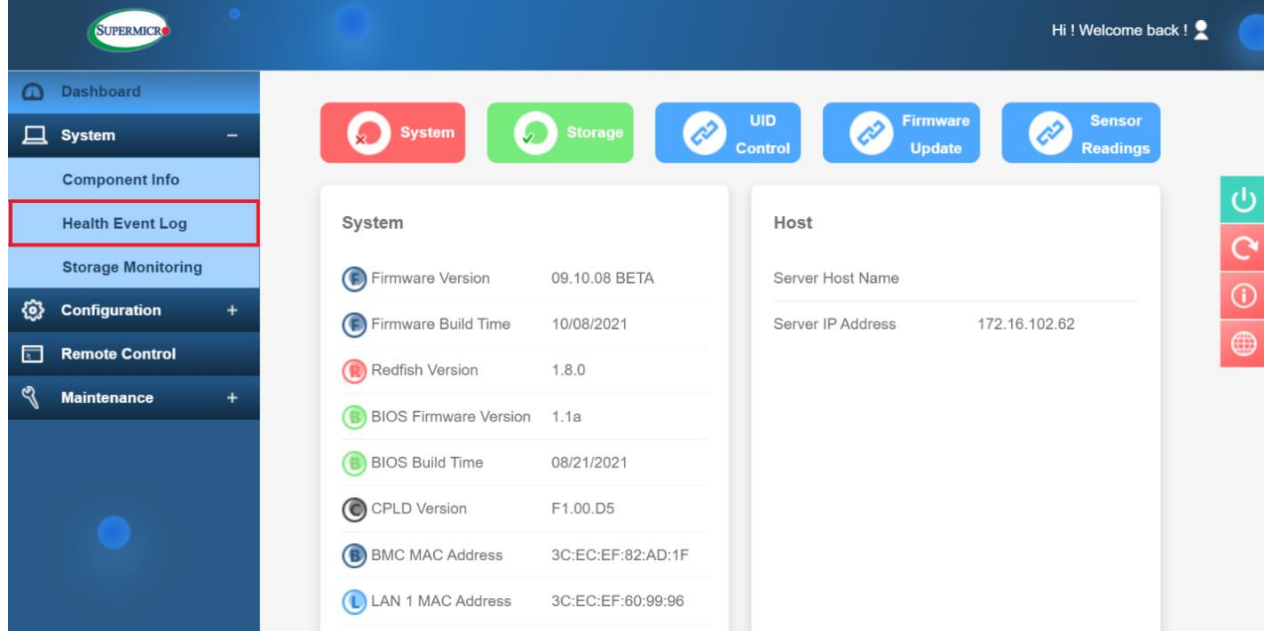

2.「Export to Excel」を左クリックし、 Excel ファイル名を「ipmi-event」として、Health Event Log の内容を保存します。

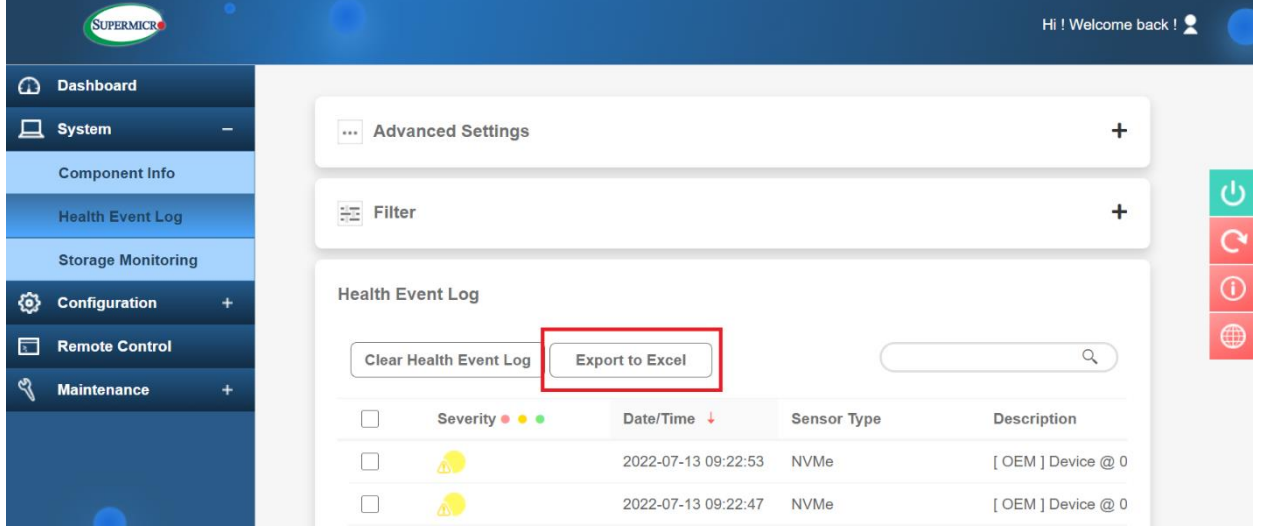

### ⑤. FRU 情報の取得

1.「System」タブ内の「Component Info」を左クリックします。

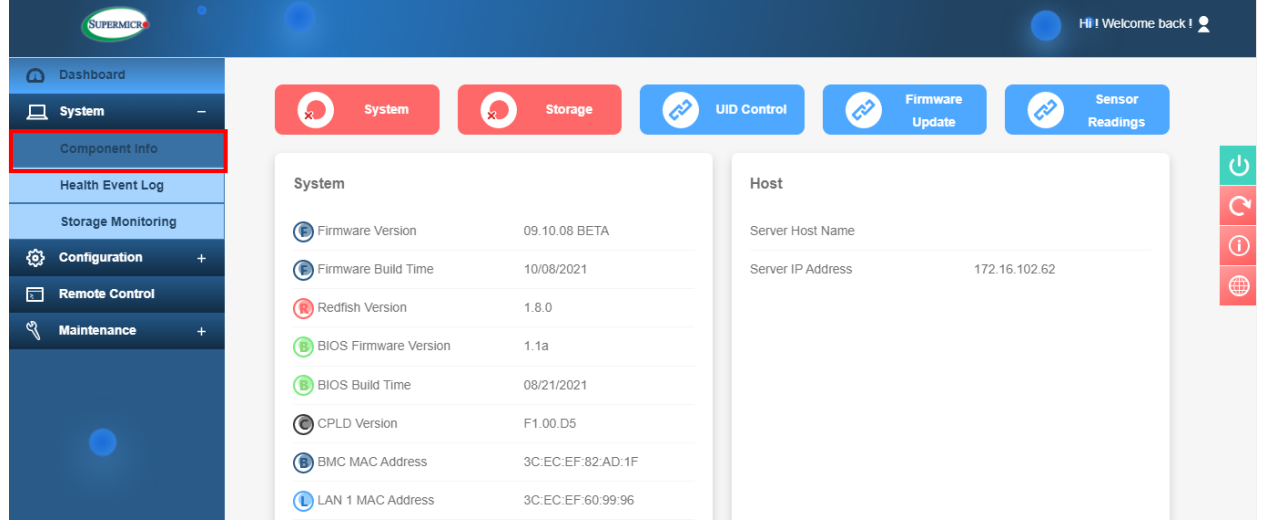

2.「Information」、「Chassis Info」、「FRU Device Info」、「Board Info」、 「Product Info」項目のスクリーンショットを撮影します。 スクリーンショットファイル名は、「ipmi-fru」としてください。 ※1 画面に入りきらない場合には、分割して頂いて構いません。

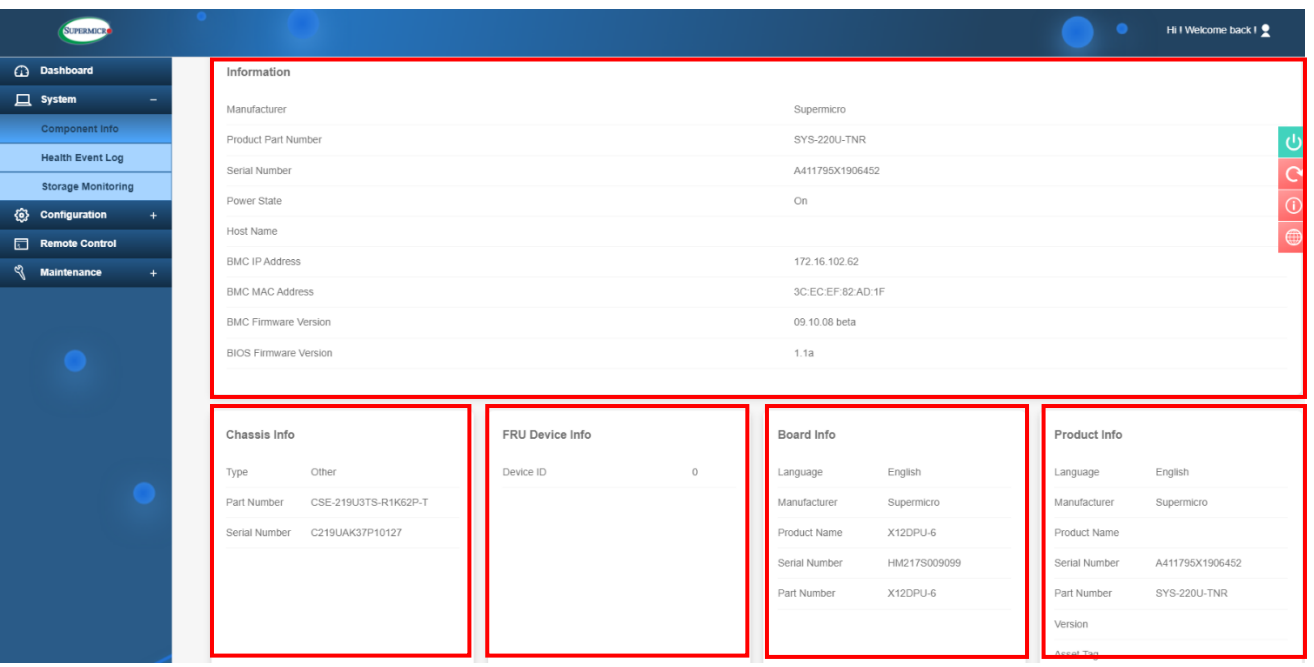

### ⑥. Fan Mode 情報の取得

1.「System」タブ内の「Component Info」を左クリックします。

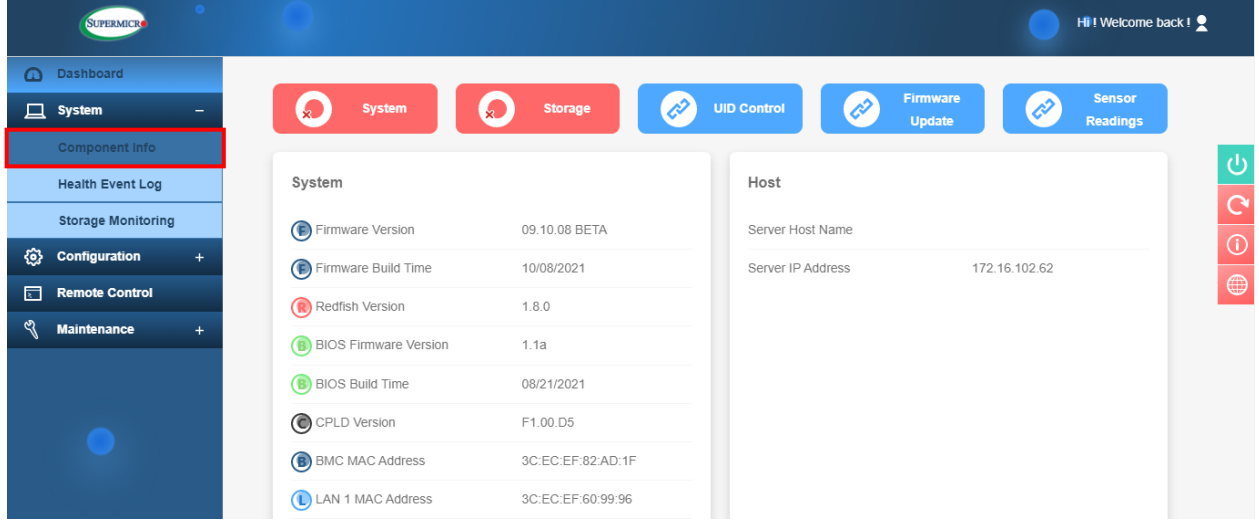

## 2.「Fan」を左クリックします。

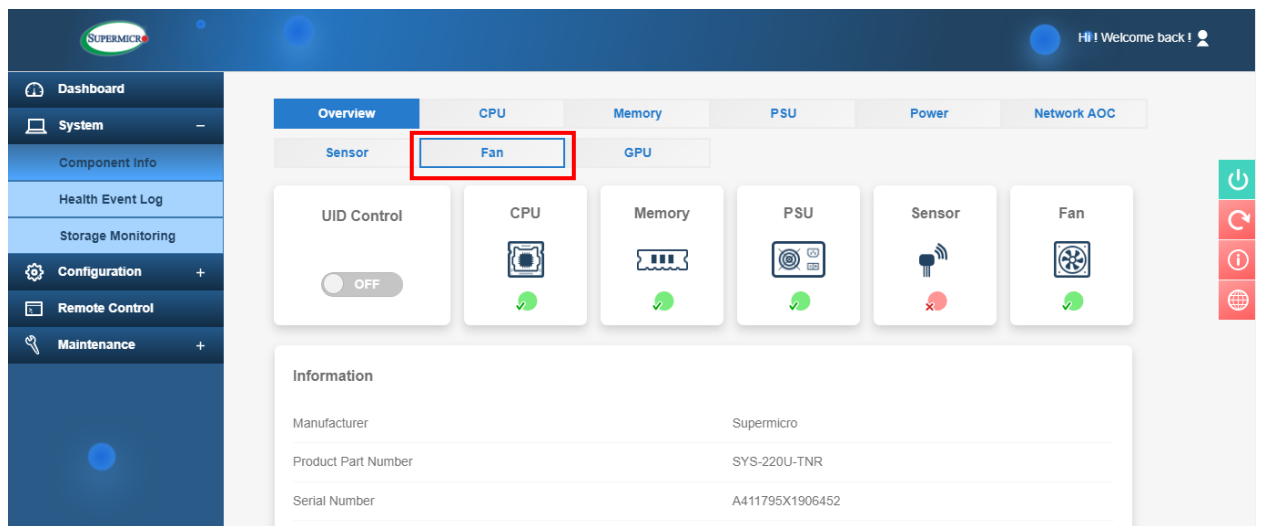

3.「Advanced Settings」、「Fan」項目のスクリーンショットを撮影します。 スクリーンショットファイル名は「ipmi-fanmode」としてください。 ※1 画面に入りきらない場合には、分割して頂いて構いません。

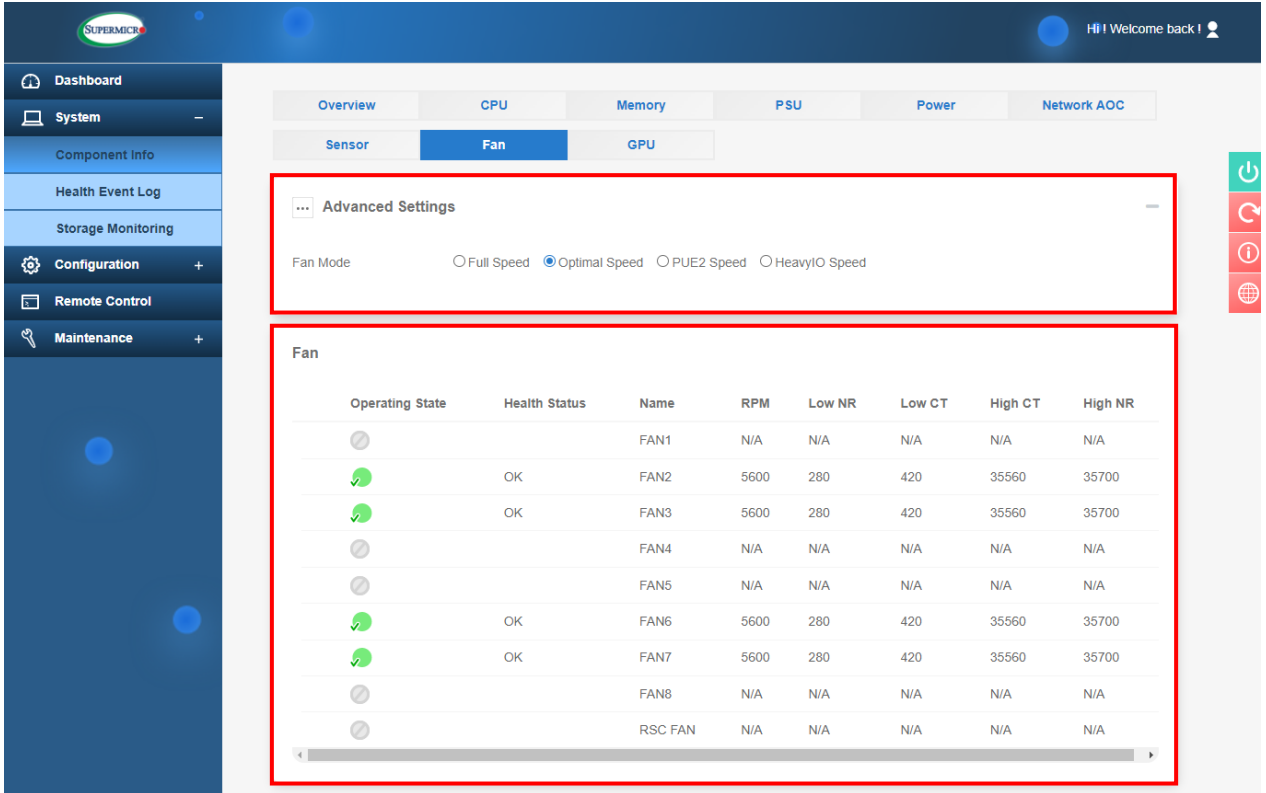

# <span id="page-13-0"></span>付録**B** 取得したファイルを **USB** に移す方法

ここでは、取得したファイルを USB に移す方法をご説明致します。

#### ①. USB の挿入

USB をマシンの USB ポートに挿入します。

#### ②. USB の認識確認

#### **lsblk**

→挿入した USB のマウントポイントを確認します。

※USB は「/media/ユーザー名/USB の UUID」ディレクトリにマウントされます。

 下図の場合、USB は「sdb1」となり、「/media/hpc/A81E-424B」ディレクトリに マウントされています。

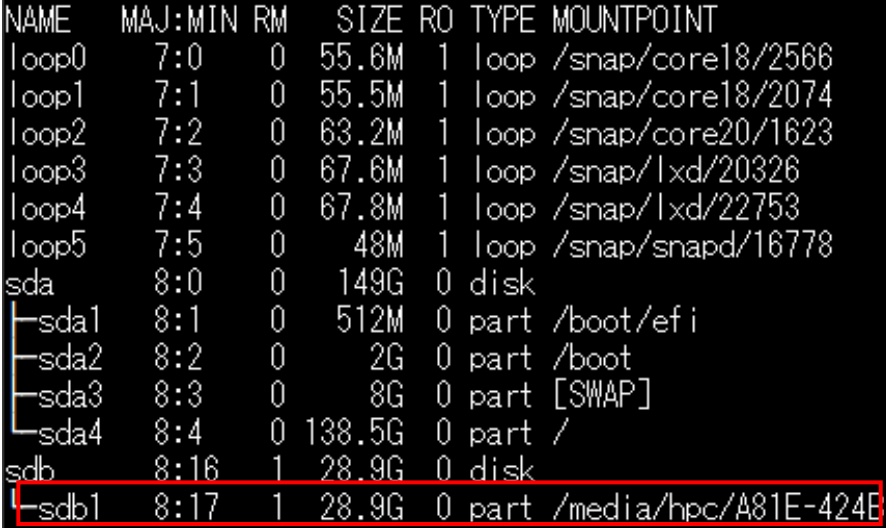

#### ③. USB へのログファイルのコピー

**sudo cp -r /home/hpc/**ホスト名**\_yyyymmdd USB** のマウントディレクトリ →USB 内に、ログファイルがコピーされます。

 例) ホスト名:hpc、実施日:2022/1/1 USB のマウントディレクトリ:/media/hpc/A81E-424B の場合 sudo cp -r /home/hpc/hpc\_20220101 /media/hpc/A81E-424B

#### ④. USB の取り外し

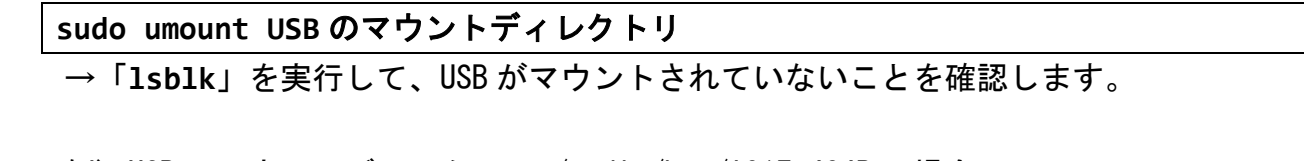

 例) USB のマウントディレクトリ:/media/hpc/A81E-424B の場合 sudo umount /media/hpc/A81E-424B

USB をマシンから引き抜きます。

# <span id="page-15-0"></span>付録**C** 取得したファイルを **WinSCP** を用いて お手許の **PC** に移す方法

ここでは、取得したファイルを WinSCP を用いてお手許の WindowsPC に移す方法を ご説明致します。

### ①. WinSCP のインストール

- 1. お手許の WindowsPC にて下記 URL にアクセスします。 https://winscp.net/eng/download.php
- 2.「DOWNLOAD WINSCP」を左クリックしてインストーラーをダウンロードします。

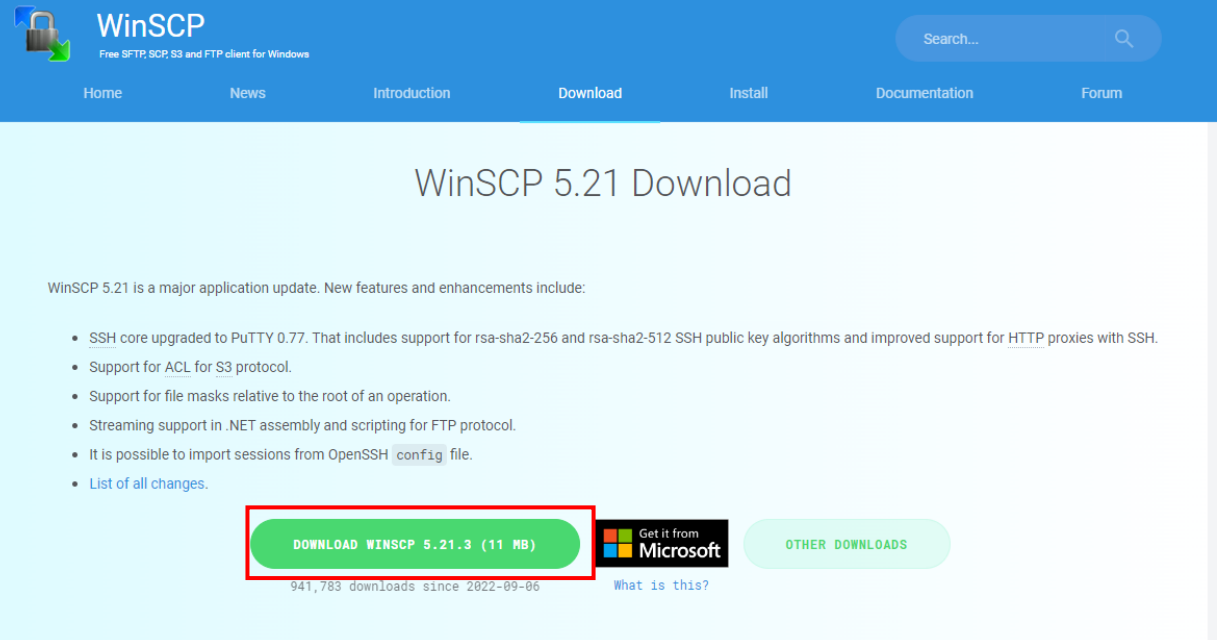

3. インストーラーを左ダブルクリックして実行します。

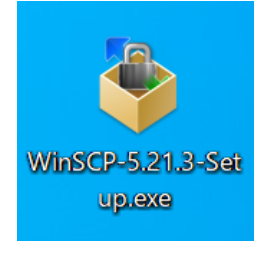

4.「インストールモードの選択」ウィンドウにて、インストールモードを選択します。 「すべてのユーザー用にインストール」か「現在のユーザー用にインストール」の いずれかを左クリックします。

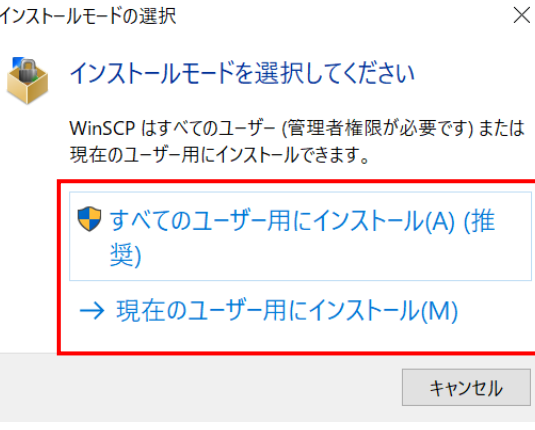

### 5.「使用許諾契約書の同意」ウィンドウにて、「許諾」を左クリックします。

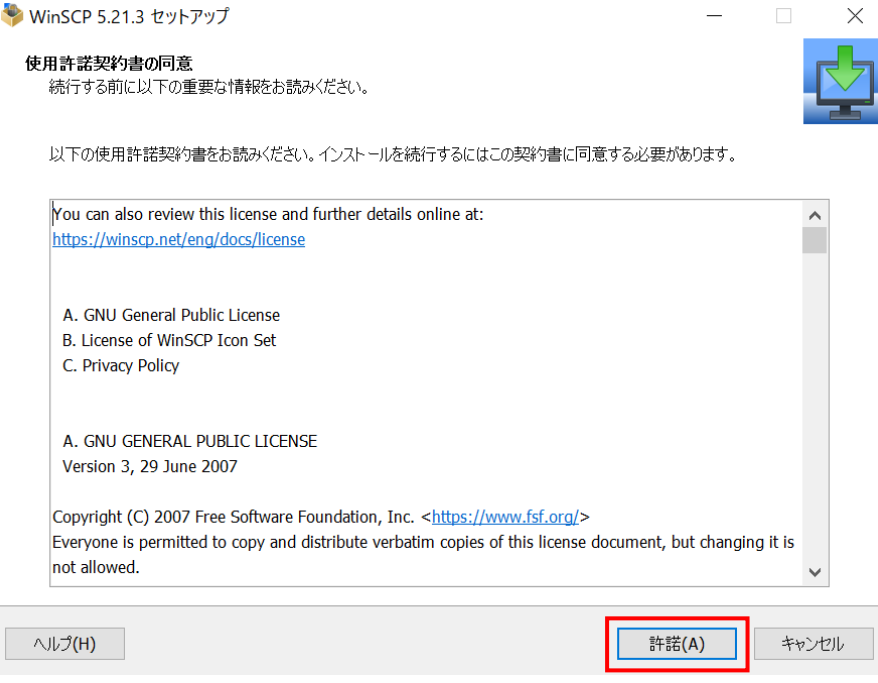

6.「セットアップ形式」ウィンドウにて、インストール方法を選択し、 「次へ」を左クリックします。

ここでは、「標準的なインストール」を選択した場合のご説明を致します。

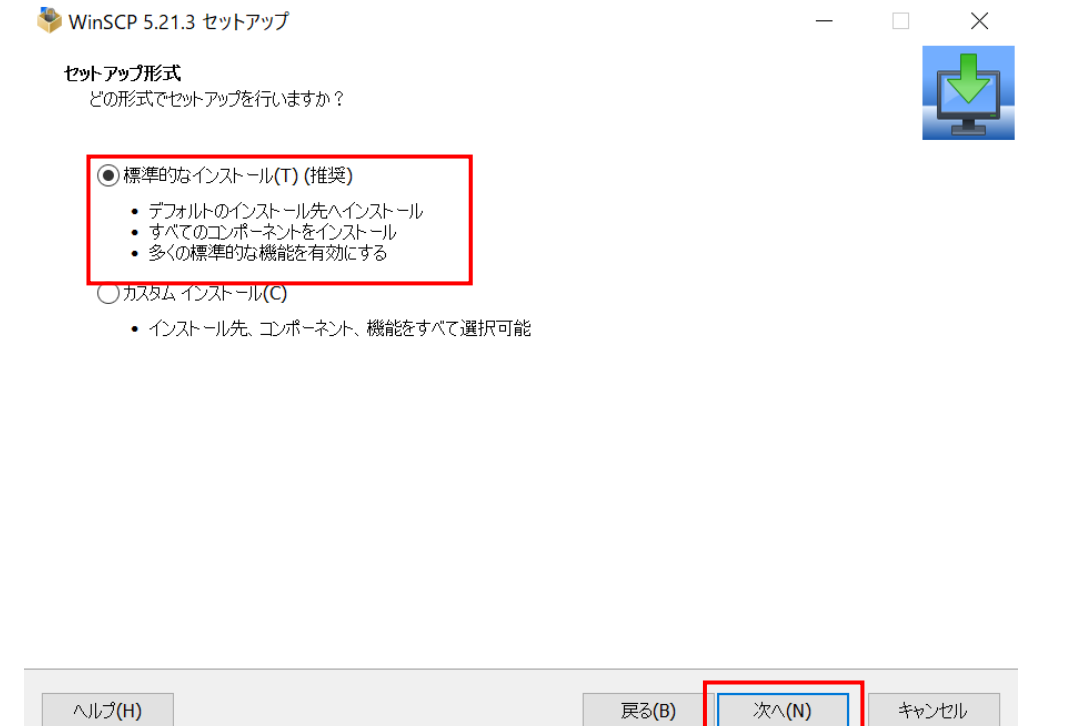

7.「ユーザの初期設定」ウィンドウにて、インターフェイススタイルを選択して 「次へ」を左クリックします。

ここでは、「コマンダー」を選択した場合のご説明を致します。

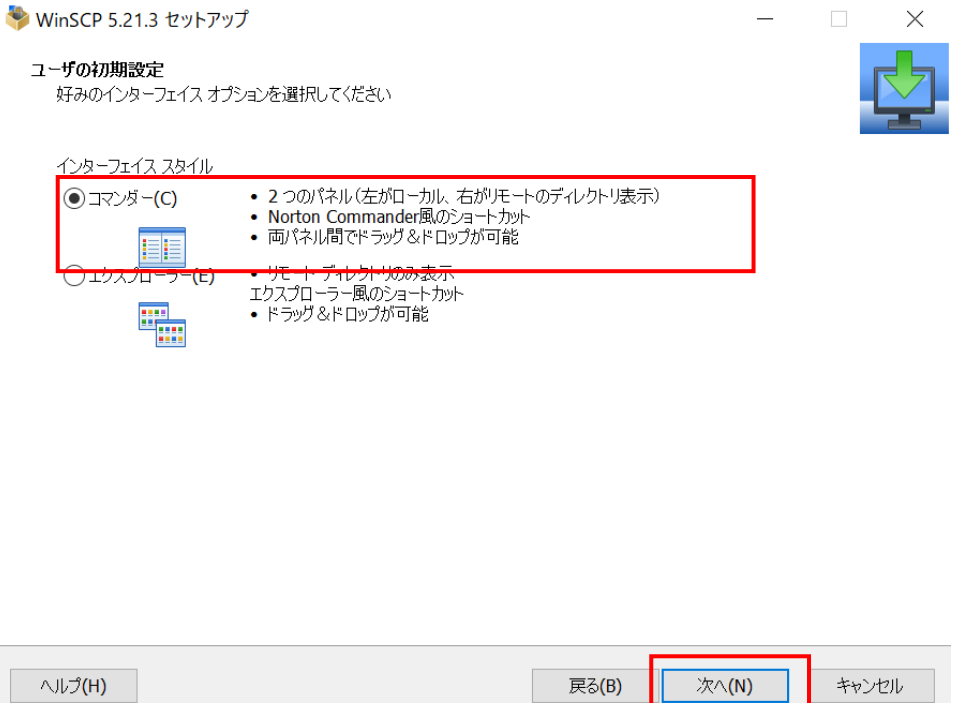

8.「インストール準備完了」ウィンドウにて、「インストール」を左クリックします。

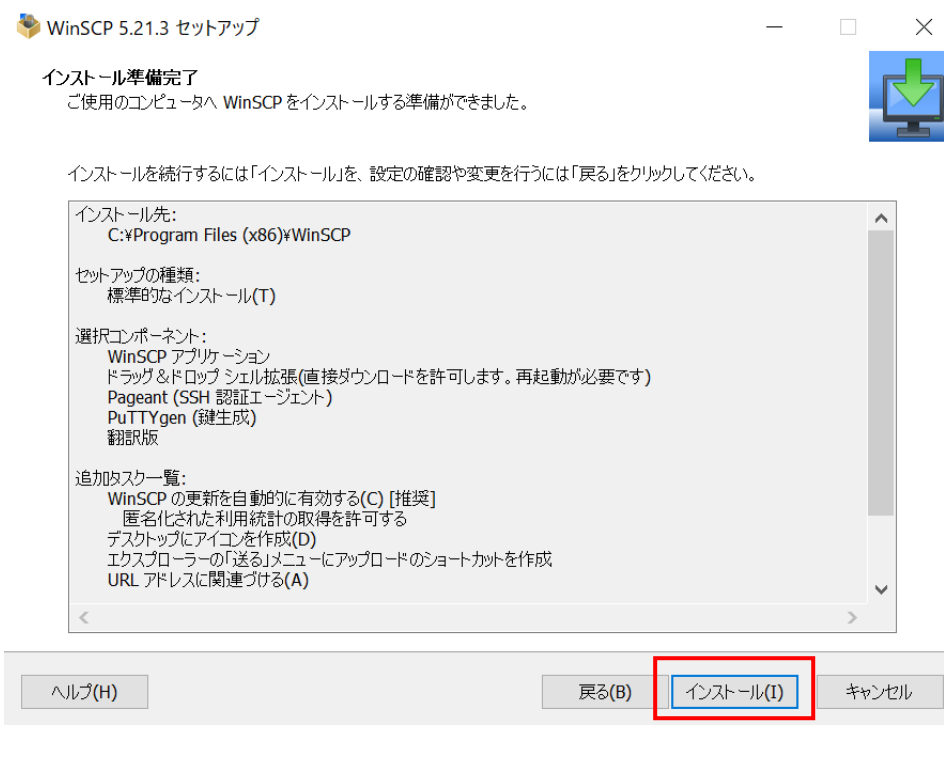

Copyright © HPC SYSTEMS Inc. All Rights Reserved.  $18$ 

9.「WinSCP セットアップウィザードの完了」ウィンドウにて、「完了」を左クリックします。

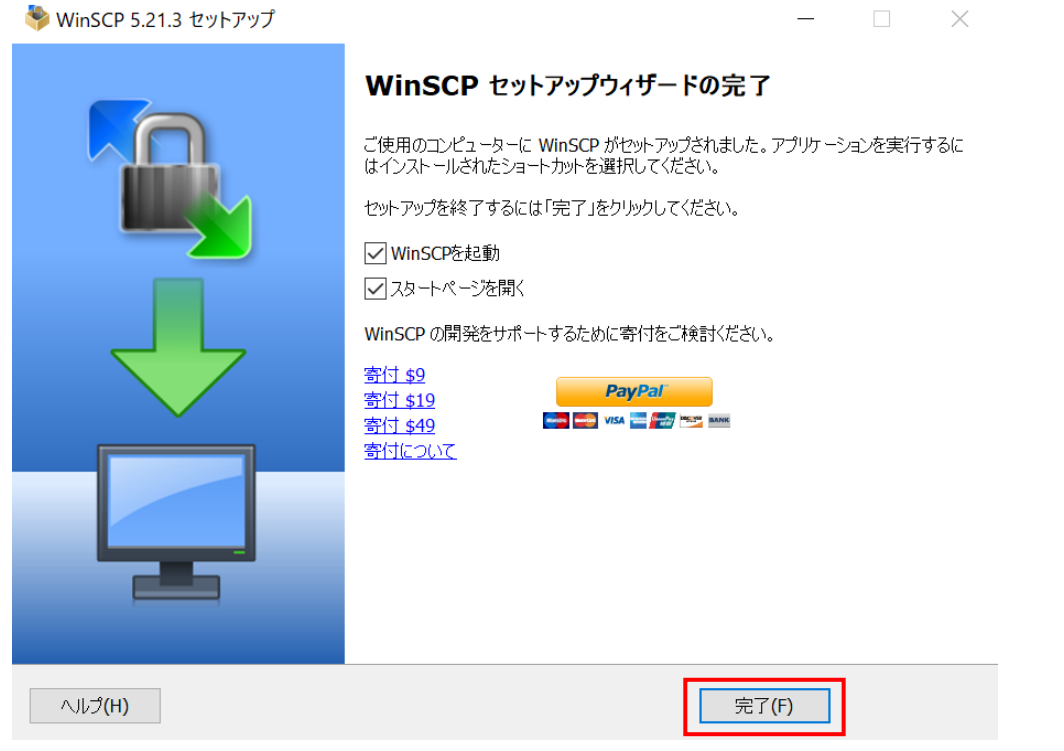

#### ②. WinSCP を用いたファイルの取得

- 1. WinSCP を起動します。
- 2. WinSCP を起動すると「ログイン」ウィンドウが表示されます。 下記項目を入力し、「ログイン」を左クリックします。
	- ●「転送プロトコル」を指定します。
	- ●「ホスト名」に接続先マシンの IP アドレスを入力します。
	- ●「ポート番号」に接続先マシンのポート番号を入力します。
	- ●「ユーザー名」に接続先マシンのユーザー名を入力します。
	- ●「パスワード」に接続先マシンのユーザーパスワードを入力します。

「』ログイン

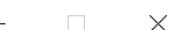

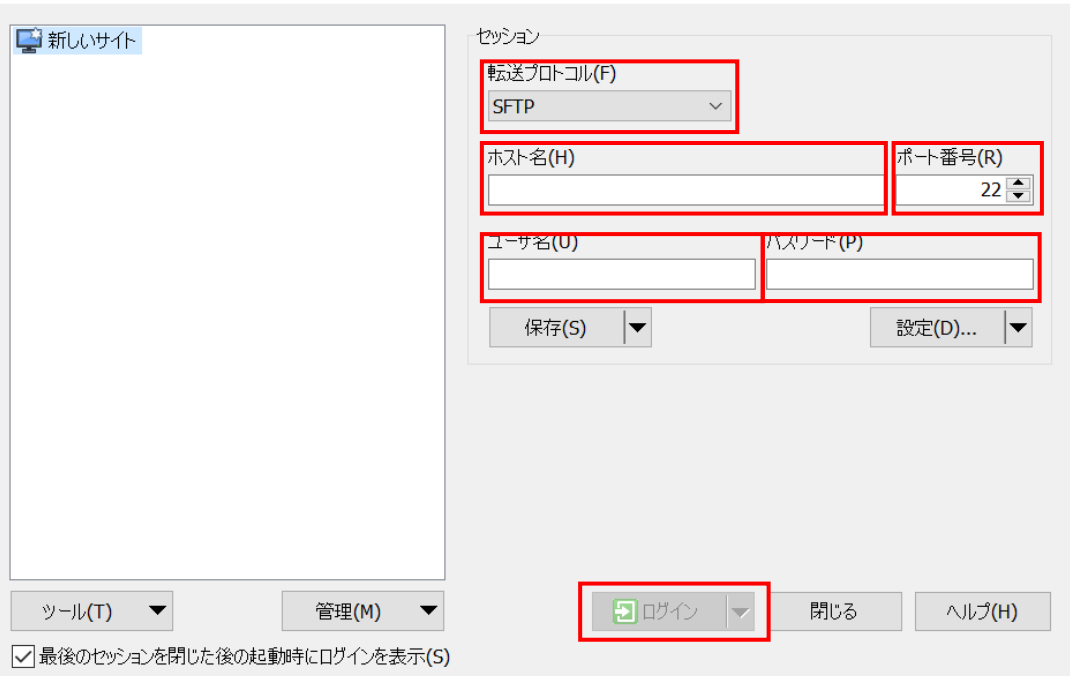

3. 接続の際に、下図のような警告画面が出ることがあります。 キャッシュに追加して接続する場合は「はい」を、 キャッシュに追加せず接続する場合は「いいえ」を左クリックします。  $\overline{2}$ 警告  $\overline{\phantom{1}}$   $\times$ 

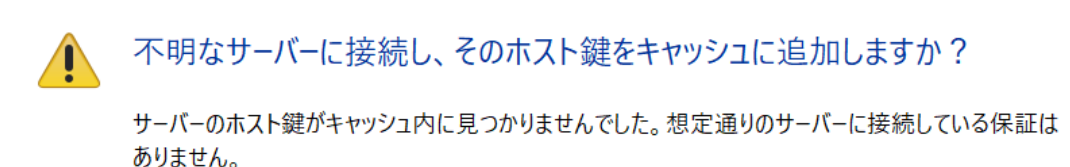

Ed25519 鍵の詳細:

アルゴリズム: ssh-ed25519 255 SHA-256: lwKGpbmt/YSRLiNPXjqrlzJLakCZRe11D3FzwjfY7zo 1c:69:da:3c:44:a2:a4:5c:ec:76:62:05:20:7a:8b:f9  $MD5:$ 

このホストを信頼するばあいは「はい」を、キャッシュへの追加を行わずに接続するには「いいえ」を、 接続しない場合は「キャンセル」をクリックしてください。

鍵指紋をクリップボード(こコピー(C)

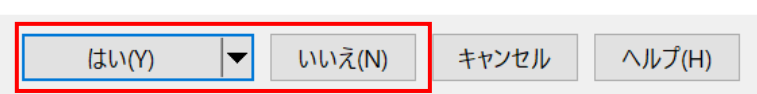

4. ログインすると、ログインしたユーザーのホームディレクトリにいる状態になります。 接続先マシンのウィンドウ上部にあるフォルダアイコンを左クリックします。

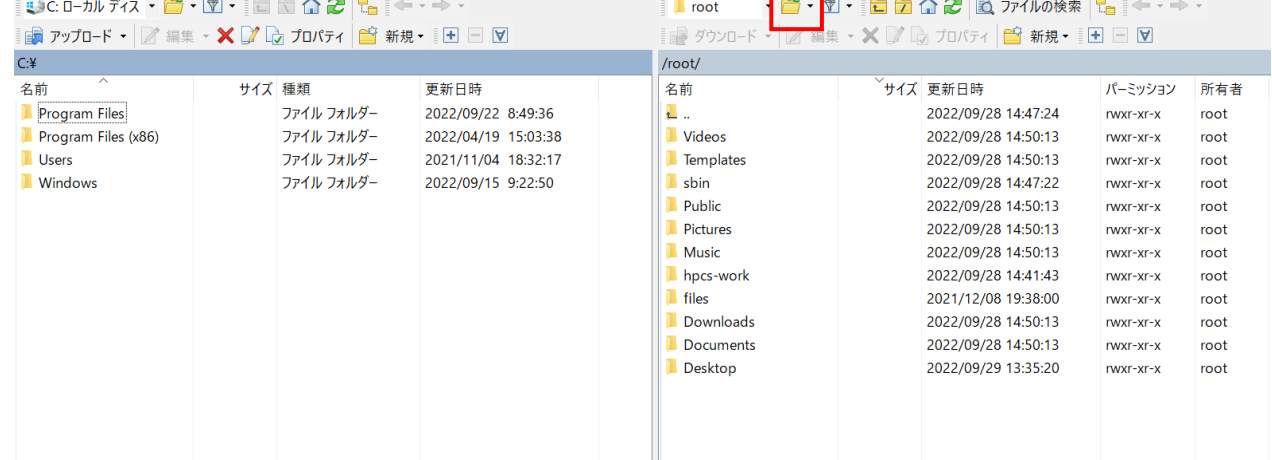

5.「ディレクトリを開く」ウィンドウにて、「/home/hpc」と入力し、「開く」を 左クリックします。

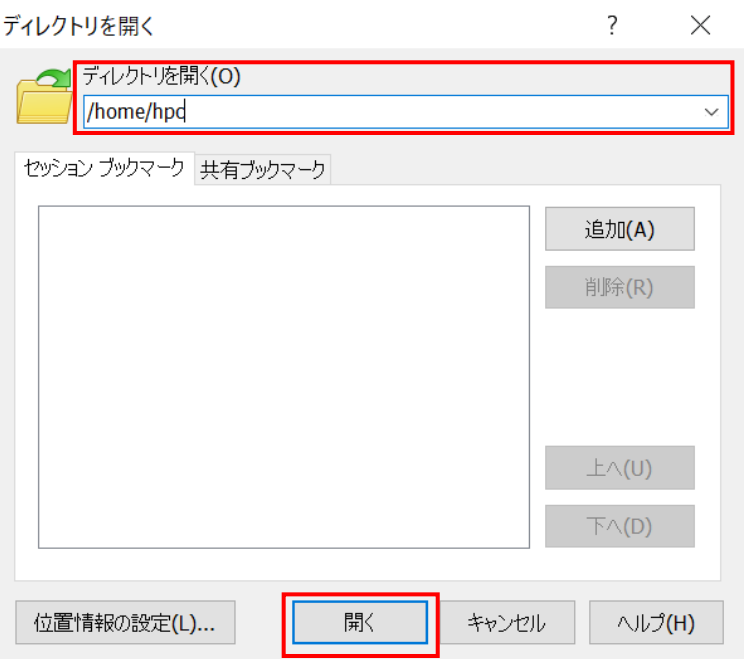

6. 2 ページ目の「1 情報取得前準備」にて作成した「ホスト名\_yyyymmdd」ディレクトリが 表示されていることを確認します。

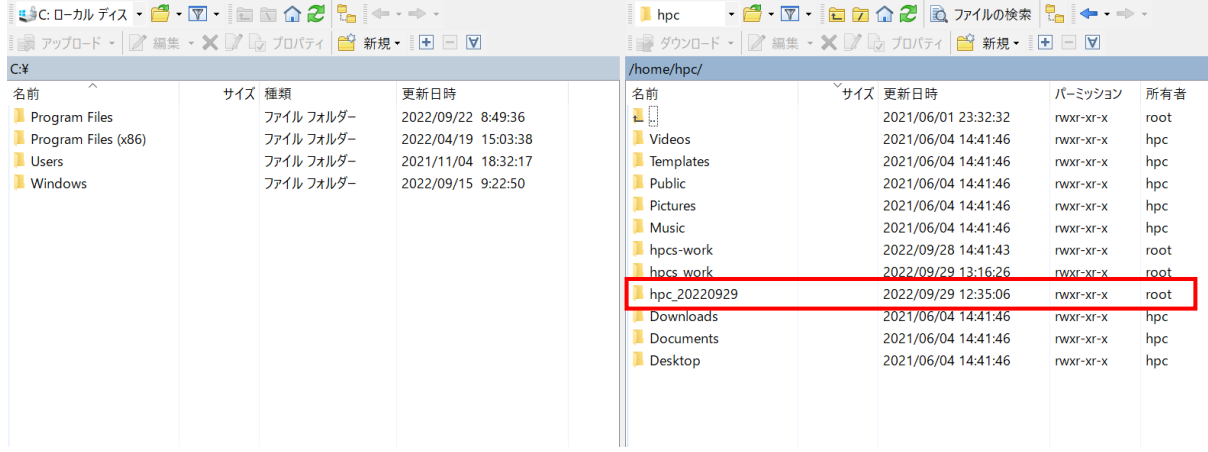

 $\sim$ 

7.「ホスト名\_yyyymmdd」ディレクトリを選択した状態で、 接続先マシンのウィンドウ上部にある「ダウンロード」を左クリックします。

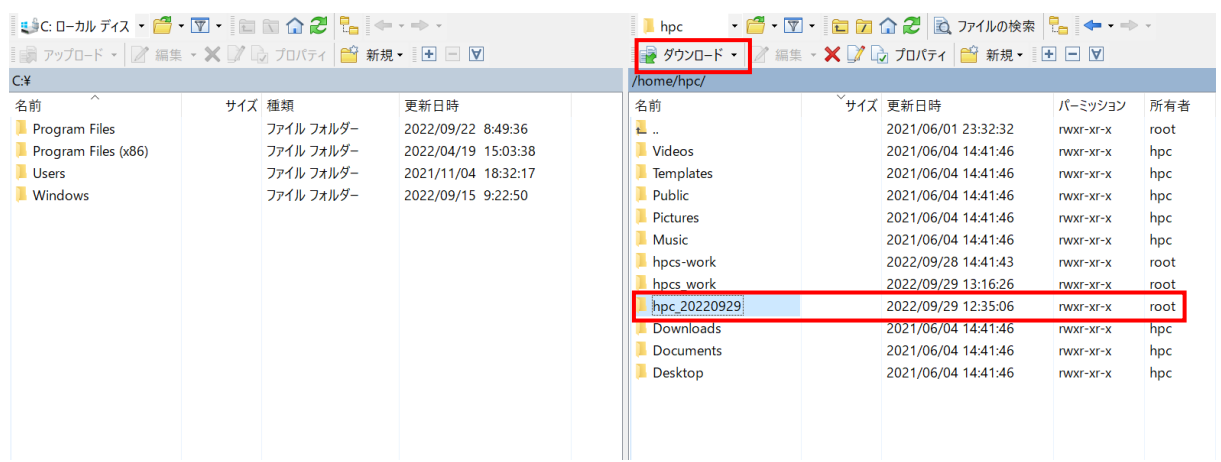

8.「ダウンロード」ウィンドウにて、「参照」を左クリックします。

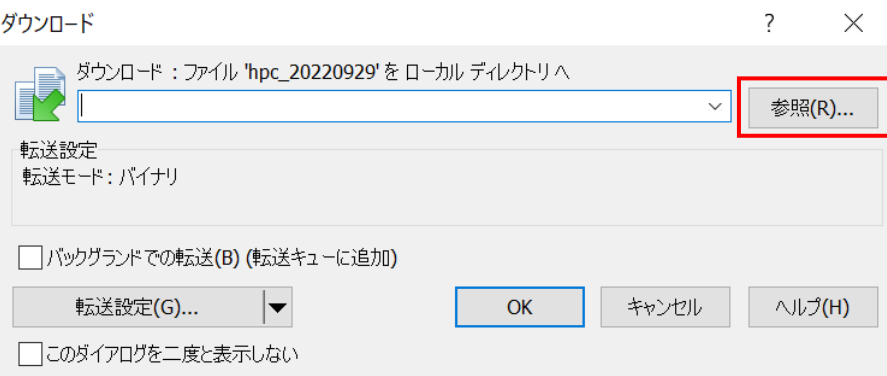

9.「フォルダーの参照」ウィンドウにて、ダウンロードしたい場所を選択し、 「OK」を左クリックします。

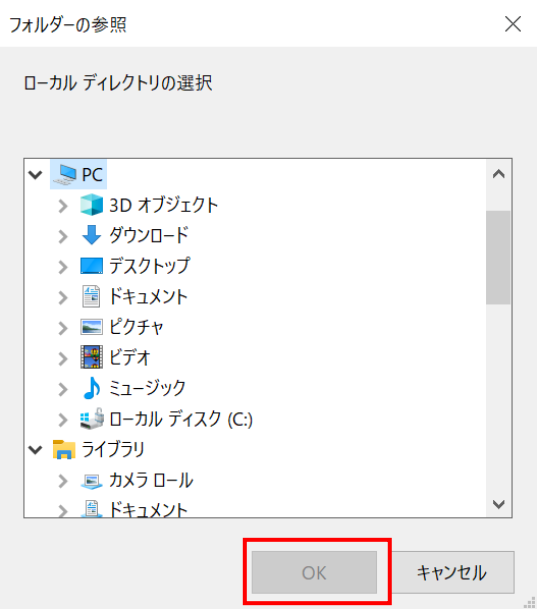

10.「ダウンロード」ウィンドウにて、手順 9 にて指定した場所がダウンロード先として 指定されていることを確認し、「OK」を左クリックします。

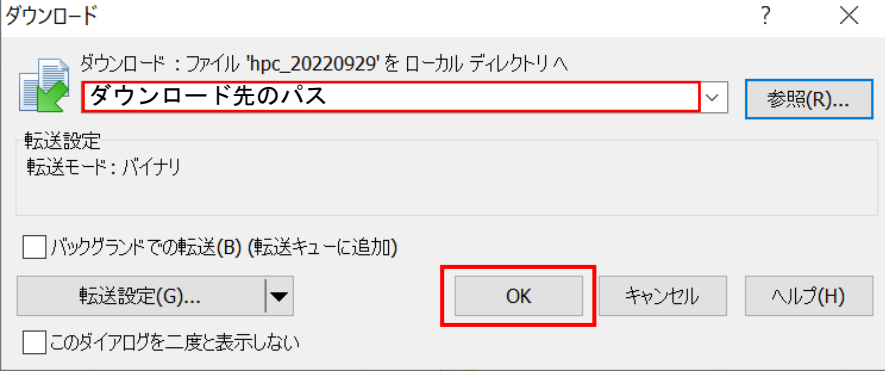

11. 指定した場所に「ホスト名\_yyyymmdd」がダウンロードされていることを確認します。